### **INSTALLATIONS- UND BEDIENUNGSANWEISUNG PSPICE**

Diese Anweisung beschreibt die Installation und grundlegende Verwendung des Programms PSpice, das im Rahmen des Digitaltechniklabors zur Simulation digitaler Schaltungen verwendet wird. Sie beschränkt sich dabei auf die für das Labor relevanten Bedienungsschritte. Weiterführende Bedienungsanleitungen sind im Internet verfügbar.

### INSTALLATION UND PROGRAMMSTART

Sofern PSpice nicht bereits auf Ihrem Rechner installiert ist (erkennbar am Startmenüordner "PSpice Student"), laden Sie das PSpice-Setup über die E-Learning-Plattform herunter (Datei ps\_91.zip), extrahieren Sie das ZIP-Archiv in einen neuen Ordner und starten Sie Setup.exe. Wählen Sie im Installationsdialog sowohl "Capture" als auch "Schematics" aus führen Sie die Installation durch.

Ist PSpice installiert, kann es über den Startmenüeintrag "Schematics" im Startmenüordner "PSpice Student" gestartet werden. Stellen Sie vor dem Start sicher, dass die DIN-Bauteil-Bibliotheken wie im nächsten Abschnitt beschrieben installiert sind.

### EINRICHTUNG DIN-BAUTEIL-BIBLIOTHEKEN

Sofern die DIN-Bauteil-Bibliotheken nicht bereits auf Ihrem Rechner installiert sind (erkennbar am Änderungsdatum der unten beschriebenen Dateien), laden Sie diese über die E-Learning-Plattform herunter (Datei DINLib.zip). Sichern Sie vor der Durchführung des nächsten Schrittes die Original-Bauteil-Bibliotheken, indem Sie im Library-Unterordner des PSpice-Installationsordners (meist C:\Programme\OrCAD\_Demo\PSpice) einen Unterordner mit dem Namen "alt" erstellen und alle Dateien des Library-Ordners in diesen kopieren (nicht verschieben!). Extrahieren Sie anschließend das heruntergeladene ZIP-Archiv mit den DIN-Bauteil-Bibliotheken in den Library-Ordner und überschreiben Sie falls notwendig bereits vorhandene Dateien.

# BEISPIELPROJEKT SIMULATION ÄQUIVALENZFUNKTIONSSCHALTUNG

Anhand eines Beispielprojektes, in dem eine Äquivalenzfunktionsschaltung simuliert wird, soll die Bedienung von PSpice gezeigt werden. Die zu simulierende Schaltung ist nachstehend dargestellt.

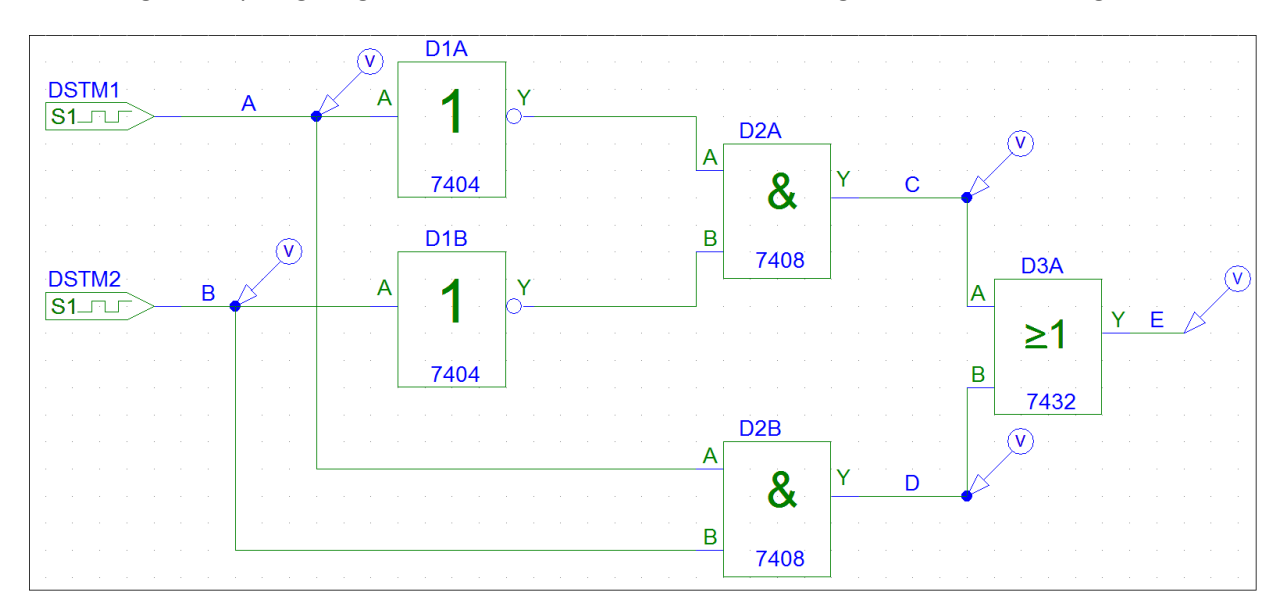

Über den Menüpunkt "Get New Part..." im Menü "Draw" können neue Bauteile im Schaltungsbereich platziert werden. Dazu wird entweder die Bauteilnummer (z.B. "7404" für einen Inverter) oder die Funktionsbeschreibung (z.B. "Inverter" für ein Bauteil des Typs 7404) wie in den beiden untenstehenden Grafiken dargestellt gesucht und das jeweils passende Bauteil mittels "Place" im Schaltungsbereich platziert. Beachten Sie dabei, dass Sie bei der Suche über die Funktionsbeschreibung "Search within Part List" auswählen und beim Wechsel des Suchmodus "\*" in das Feld "Part Name" schreiben, um wieder die gesamte Bauteilliste bei der Suche zur Verfügung zu haben.

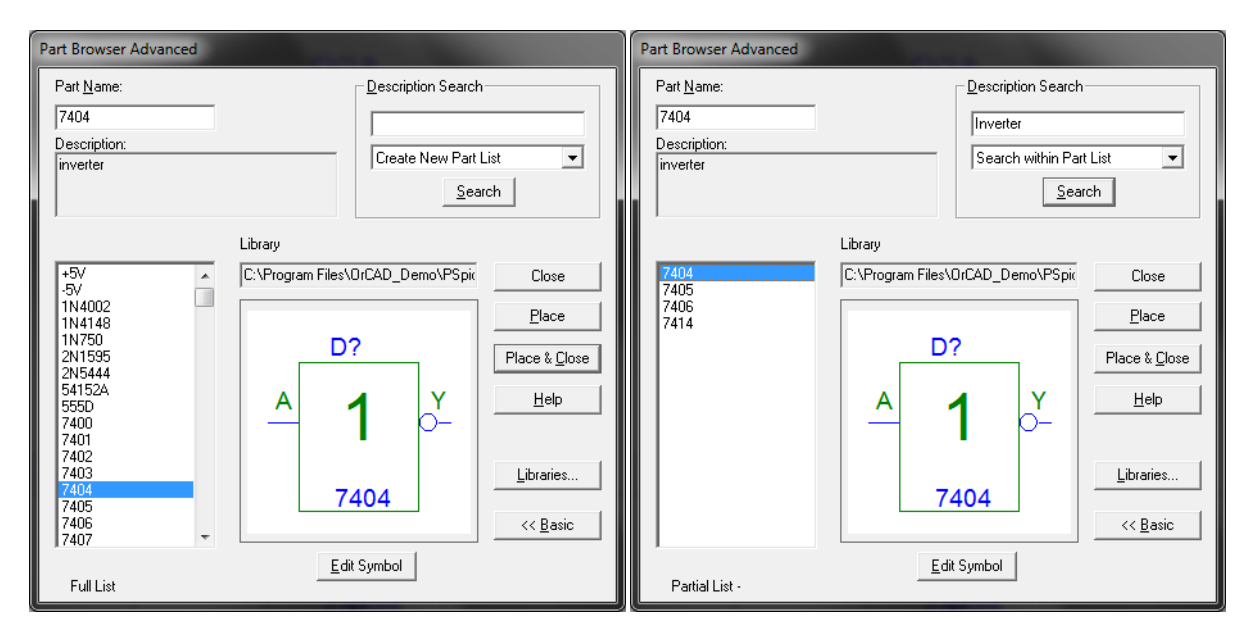

Die platzierten Bauteile können durch einen Doppelklick auf deren Namen (z.B. "D1A") benannt werden. Achten Sie unbedingt darauf, dass die Benennung der nachfolgend beschriebenen, im Rahmen der Laborübungen verwendeten, entspricht. Diese verlangt als Bauteilname ein (großes) D, gefolgt von einer bei 1 beginnenden, laufenden IC-Nummer sowie einem pro IC alphabetisch aufsteigenden (Groß-)Buchstaben, beginnend bei A, der der jeweiligen IC-Subeinheit (z.B. einem UND-Gatter eines Bausteins des Typs 7408) entspricht. Mehrere Bauteile gleicher Art, d.h. mit gleicher Bauteilnummer, sind derselben IC-Nummer zuzuordnen, sofern nicht bereits alle Subeinheiten des jeweiligen ICs zugeordnet wurden. Sind bereits alle Subeinheiten zugeordnet, ist die nächsthöhere, verfügbare IC-Nummer zu wählen. Die laufende IC-Nummer ist dabei von "links" nach "rechts" und auf "gleicher Höhe" jeweils von "oben" nach "unten" zu erhöhen. Das obenstehende Schaltbild zeigt die für dieses Beispiel zu verwendende Benennung. Achten Sie bei Aufbauten simulierter Schaltungen unbedingt darauf, dass die IC-Nummern und -Subeinheiten der Schaltung jenen der tatsächlich verdrahteten IC-Subeinheiten auf dem Steckbrett entsprechen.

Um die Bauteile in PSpice zu verdrahten, wählen Sie den Menüpunkt "Wire" im Menü "Draw". Der dadurch aktivierte Zeichenmodus erlaubt Ihnen die Verbindung der Bauteile durch Mausklicks an die jeweiligen Verbindungsanfangs- und -endpunkte. Durch einen Druck auf die Escape-Taste (ESC) kann dieser Zeichenmodus wieder verlassen werden.

Als Signalgeneratoren werden digitale 1-Bit-Stimuli (Bauteilname "STIM1") verwendet, deren Konfiguration (die durch Doppelklick auf den platzierten Stimulus erfolgt) wie nachfolgend erläutert angepasst werden muss, um sämtliche Kombinationen der Eingangszustände (der Eingänge A und B) simulieren zu können. Eingang A wechselt dazu in jedem Taktzyklus seinen Zustand (d.h. er toggelt), während Eingang B das nur in jedem zweiten Taktzyklus tut. Zur Simulation wird ein Takt von einer Mikrosekunde (1µs) verwendet, was durch das Setzen der Timestep-Eigenschaft beider Stimuli auf "1u" (u entspricht  $\mu$ , d.h. 10<sup>-6</sup>) realisiert werden kann. Die Zustandswechsel werden durch sogenannte Commands abgebildet, die die Form "<Verzögerung/Zeitpunkt> <neuer Zustand>" aufweisen, also z.B. "+1u 1", um nach einer Mikrosekunde den Zustand auf "1" zu setzen. Die Commands beider Stimuli zur Herbeiführung des oben beschriebenen Verhaltens sind nachfolgend aufgeführt:

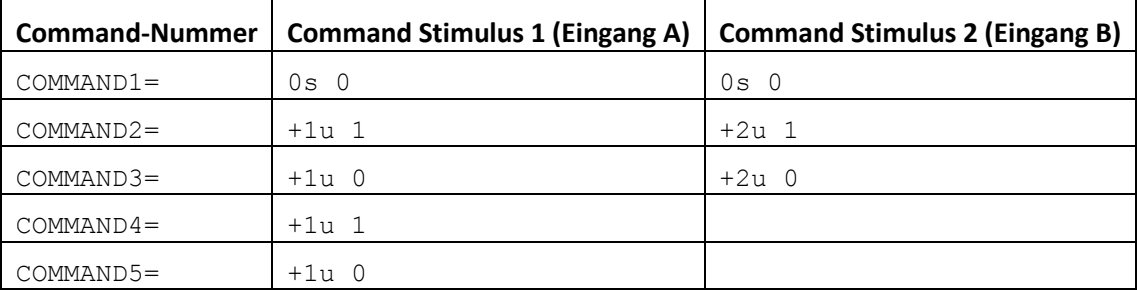

Um während der Simulation Messungen durchführen zu können, müssen Messpunkte, sogenannte Marker, an den entsprechenden Verbindungslinien angebracht werden. Um den Pegel, der an einer Verbindungslinie anliegt, in der Simulation messen zu können, wird über den Menüpunkt "Marker Voltage/Level" im Menü "Markers" ein "Voltage/Level Marker" an der entsprechenden Stelle eingefügt. An den Ein- und Ausgängen ist dabei in jedem Fall ein Messpunkt anzubringen, während Zwischenmesspunkte meist nur für die Fehlersuche relevant sind. Bringen Sie für dieses Beispielprojekt an den in der obigen Schaltung dargestellten Stellen "Voltage/Level Marker" an.

Durch einen Doppelklick auf die zuvor gezeichneten Verbindungslinien können diese mit einem Namen versehen werden. Achten Sie darauf, dass Sie alle Verbindungslinien, an denen Sie Messungen bei der Simulation durchführen, korrekt und voneinander unterscheidbar benannt sind, damit Sie die Messungen aus der Simulation den jeweiligen Verbindungslinien zuordnen können. Die empfohlene Namenskonvention für die Laborübungen ist eine beim Buchstaben (Groß-)A beginnende, alphabetisch aufsteigende Benennung der Eingänge von "oben" nach "unten", sowie eine eben solche für die Zwischenverbindungen, an denen Messungen durchgeführt werden, von "links" nach "rechts". Der Ausgang bzw. die Ausgänge können dieser Konvention folgen oder mit Y bzw. Y, gefolgt von einer Zahl, beginnend bei 1, benannt werden. Verbindungslinien, an denen keine Messungen durchgeführt werden, bedürfen keiner Benennung.

Um die Schaltung oder Teile der Schaltung als Grafik kopieren zu können, markieren Sie den zu kopierenden Bereich (im Auswahlmodus) mit der Maus und wählen Sie den Menüpunkt "Copy to Clipboard" im Menü "Edit". Der markierte Schaltungsteil steht anschließend als Grafik in der Zwischenablage zur Verfügung.

## EINRICHTUNG SIMULATION (TRANSIENTENANALYSE)

Um die Simulation, d.h. insbesondere das Zeitverhalten derselben zu konfigurieren, wählen Sie den Menüpunkt "Setup" im Menü "Analysis". Klicken Sie dort auf "Transient", um die Einstellungen der Transientenanalyse, d.h. das Zeitverhalten, anzupassen. Stellen Sie dort "Final Time" auf "5us", d.h. 5 Mikrosekunden, um die Simulationsdauer auf 5 Mikrosekunden festzulegen. Da der Wechsel durch alle Kombinationen der Eingangspegel im vorigen Abschnitt im Abstand von einer Mikrosekunde konfiguriert wurde und es derer vier gibt, hat die Simulation mindestens vier Mikrosekunden inkl. der Verzögerungszeit innerhalb der Schaltung zu dauern. Die zusätzliche Mikrosekunde stellt sicher, dass der abschließende, leicht verzögerte Wechsel des Ausgangsspegels ebenfalls simuliert wird. Zusätzlich ist die Einstellung "Print Step" auf "500ns", d.h. 500 Nanosekunden zu setzen, um eine ausreichende Genauigkeit der Simulation zu gewährleisten.

### SIMULATION (TRANSIENTENANALYSE)

Durch die Auswahl des Menüpunktes "Simulate" im Menü "Analysis" können Sie die Simulation starten. Nach kurzer Wartezeit öffnet sich ein Fenster, in dem die zeitlichen Verläufe der oben beschriebenen Messpunkte (in diesem Beispiel A, B, C, D und E) zu sehen sind. Sollten die Messpunkte nicht in alphabetischer Reihenfolge angezeigt werden (was die Lesbarkeit und Übersichtlichkeit der Darstellung negativ beeinflusst), können über den Menüpunkt "Delete All Traces" im Menü "Trace" die dargestellten Messpunkte gelöscht und über den Menüpunkt "Add Trace" im selben Menü die Messpunkte in der richtigen Reihenfolge neu hinzugefügt werden. Letzterer Menüpunkt erlaubt zusätzlich das Hinzufügen weiterer Ein- und Ausgänge – unabhängig davon, ob Messpunkte bei denselben eingefügt wurden.

Mithilfe der Funktion "Display" im Untermenü "Cursor" des Menüs "Trace" können Sie unter Verwendung der Pfeiltasten auf der Tastatur die Werte an den erstellten Messpunkten zu jedem diskreten Simulationszeitpunkt auswerten und anzeigen lassen. Das erlaubt Ihnen, die simulierte Schaltung zu verifizieren und etwaige Fehler zu lokalisieren.

Um die Messverläufe der Simulation als Grafik zu kopieren, wählen Sie den Menüpunkt "Copy to Clipboard" im Menü "Window" aus und stellen Sie sicher, dass die beiden Optionen "make window and plot backgrounds transparent" und "change white to black" in den Bereichen "Foreground" und "Background" aktiviert sind, um eine für das Protokoll passende Darstellung mit weißem Hintergrund erstellen zu lassen. Die Grafik steht anschließend in der Zwischenablage zur Verfügung und sollte bei korrekter Durchführung der Übungsanweisung der nachfolgend dargestellten entsprechen. Es empfiehlt sich, das Darstellungsfenster vor dem Export als Grafik soweit zu verkleinern, dass keine unnötig großen, leeren Bereiche in ihr vorkommen.

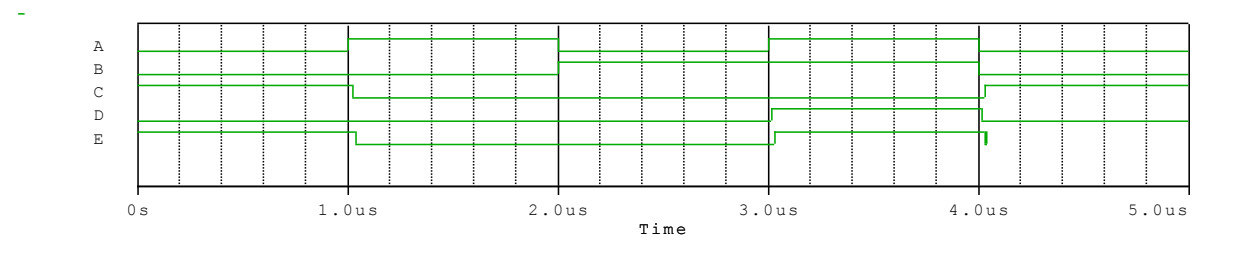

## BEDIENUNGSHINWEISE

Vergessen Sie nicht, das Projekt laufend zu speichern. PSpice verfügt über keine automatische Speicherfunktion.

Achten Sie beim Speichern darauf, dass der Dateiname keine Sonderzeichen, insbesondere keine Umlaute, enthält, da ansonsten die Durchführung der Simulation fehlschlagen kann.